## 49 如何去除图片素材中的拍摄日期

在图片处理中,往往还会遇到这样的情况。本来一张很漂亮的风景照片,但 由于拍摄的时候,相机自带的日期功能破坏了画面,让人觉得有点小小的遗憾。 那么怎样才能去掉照片上的日期呢?如果是在胶片时代,那是可望而不可及的, 但是在数字技术发展的今天,就可以很轻松地实现这一要求。

要想去掉照片的拍摄日期,这就需要用到比较专业的图像处理软件"Adobe Photoshop<sup>1</sup>"了,也就是常说的 PS。从网上下载并安装该软件,打开软件后,执 行"文件--打开"命令,打开要编辑的图片,如图 5.20 所示。

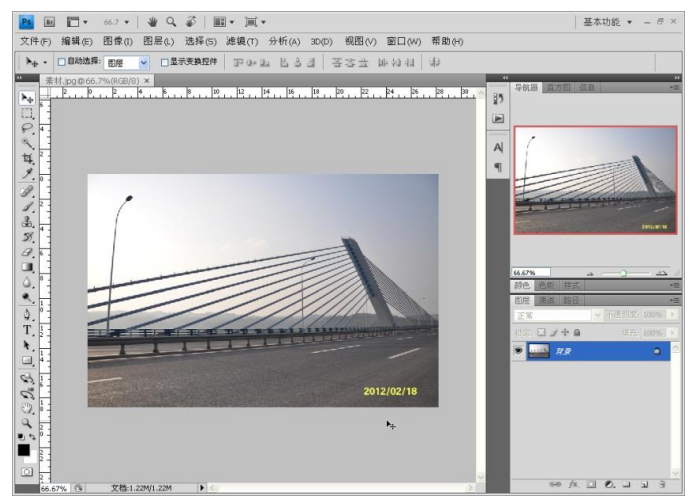

图 5.20 待处理拍摄日期的图片

在左侧的工具栏中,找到"印章"工具;同时在软件窗口的"菜单栏"下面 的"属性栏"显示出了"印章"工具的常用操作命令,如图 5.21 所示。

图 5.21 印章工具的属性栏

点击"画笔"的下拉菜单,可以根据需要,设置画笔大小、画笔硬度、流量 等参数,如图 5.22 所示。

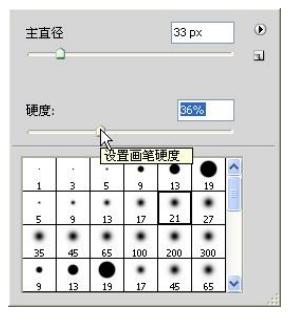

<sup>1</sup> Photoshop 是 [Adobe](http://baike.baidu.com/view/7578.htm) 公司旗下最为出名[的图像处](http://baike.baidu.com/view/42116.htm)理软件之一, 集图像扫描、编辑修改、图像制作、广告创意, 图像输入与输 出于一体[的图形图像处理软件,](http://baike.baidu.com/view/1146568.htm)深受广大平面设计人员和电脑美术爱好者的喜爱。

-

## 图 5.22 画笔参数设置

参数设好后,将鼠标指针移动到图片上,此时鼠标指针变成了  $O$  形状; 将  $O$ 移动到照片日期附近,注意圆圈不要压到日期;然后按下键盘上的"ALT"键并 保持按下状态, 鼠标指针变成了 <sup>⊕</sup> 形状, 单击鼠标左键, 看到 ⊕ 形状闪烁一下 后,放开"ALT"键。该操作的目的是将鼠标指针  $\bigcirc$  中覆盖的区域进行复制。然 后把鼠标移动到日期上,单击鼠标左键,就可以看到刚刚复制的日期旁边的图案, 被覆盖到了日期上,如图 5.23 所示。

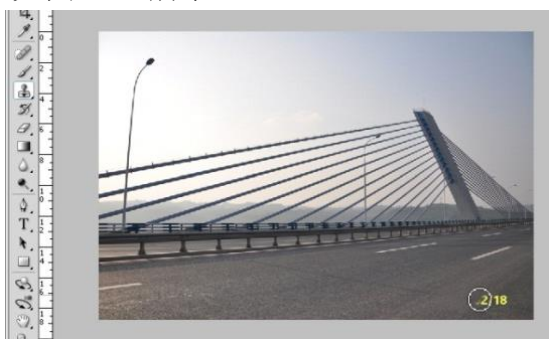

图 5.23 印章操作界面

按照上述方法,反复将日期旁边的图案进行复制,然后再覆盖在日期上,这 样日期就消失了,最终得到如图 5.24 所示的效果。

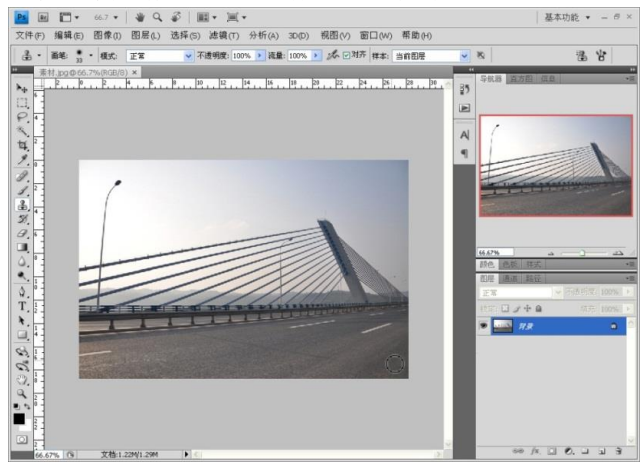

图 5.24 去掉拍摄日期后的图片

最后,执行"文件--另存为"命令,将图片保存即可。"Adobe Photoshop"可 以存储的图片格式很多,可以选择常用的 JPG、BMP、PNG 等格式进行存储, 如 图 5.25 所示。

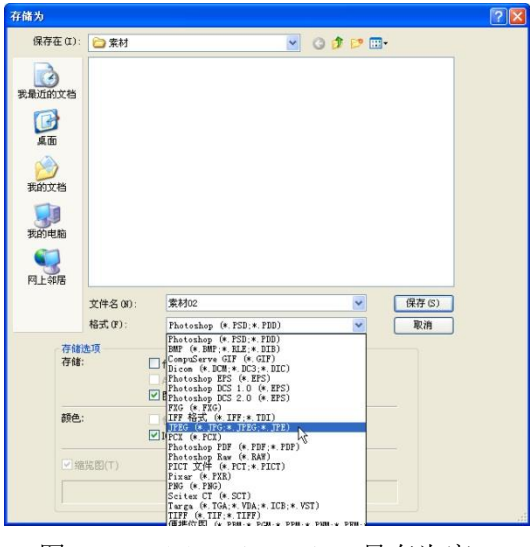

图 5.25 Adobe Photoshop 另存为窗口

by 基于问题的高校教师信息化教学能力提升.科学出版社,2014:97-100